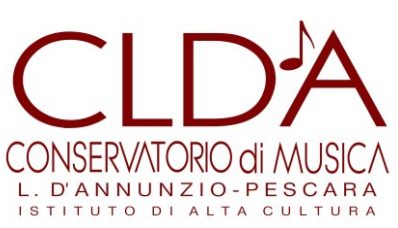

## **GUIDA ALLA REGISTRAZIONE DELLA DOMANDA DI AMMISSIONE**

Per accedere alle prove di ammissione i candidati devono compilare la **domanda di partecipazione on line** accedendo alla procedura di ammissione dal sito web istituzionale, alla pagina "Servizi online" del Menu "Studenti http://www.conservatoriopescara.it/area-studenti/servizi-online.html

Una volta selezionata la voce "Accedi ai Servizi Online di Isidata", si apre la pagina contenente il menu (Isidata) dal quale selezionare "Inserimento domanda di ammissione".

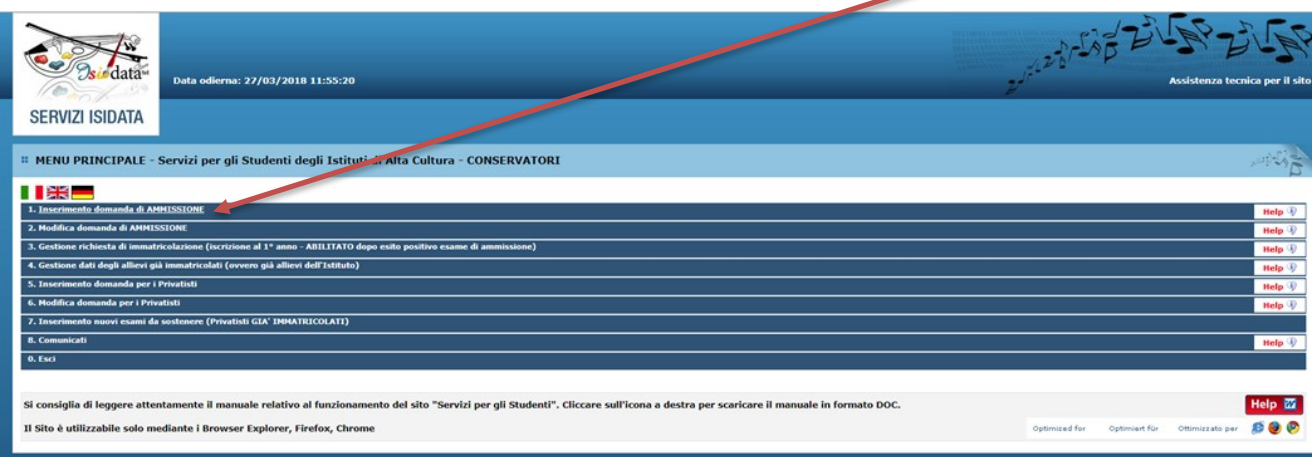

Selezionare dal menu a tendina il nome dell'Istituzione (CONSERVATORIO DI PESCARA).

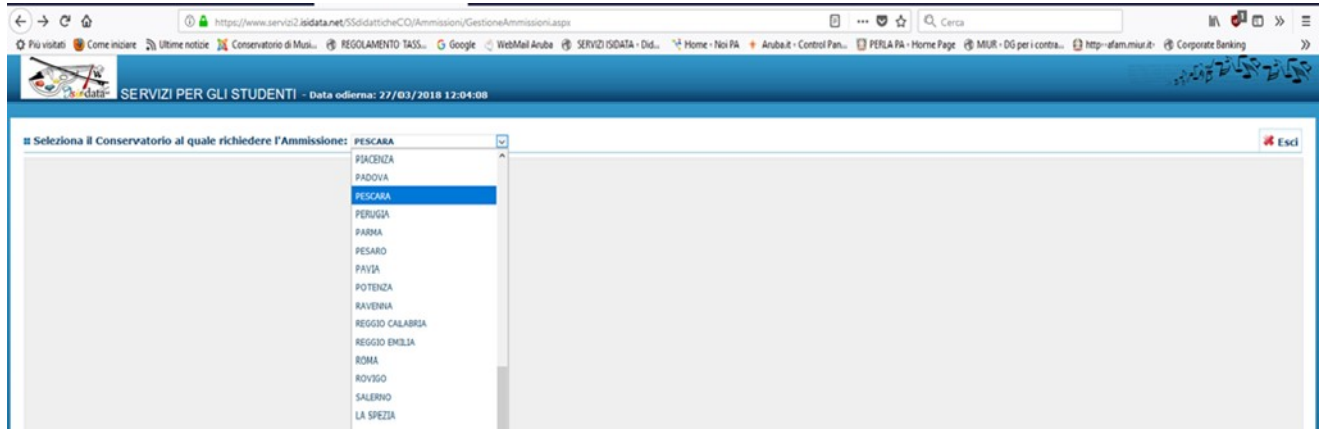

Selezionato il Conservatorio, si aprirà la scheda per la registrazione dell'anagrafica.

N.B. Per spostarsi da un campo all'altro usare il tasto Tab, per tornare al campo precedente utilizzare il tasto Maiusc + tab. Per i menu a tendina basterà cliccare sulla freccia laterale o sulla casella di testo, digitare velocemente le prime lettere e scorrere in alto o in basso la lista disponibile attraverso la barra di scorrimento, selezionare il testo desiderato con il mouse, cliccare o premere invio.

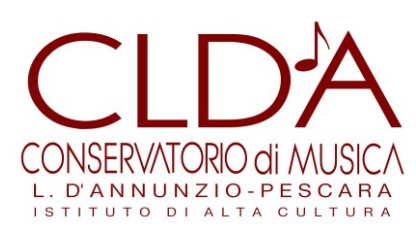

Compilare i campi di testo vuoti (esclusi gli ultimi due dedicati all'ISEE)

in base alle istruzioni di seguito indicate.

## **INSERIMENTO ANAGRAFICA**

Cognome: inserire il cognome a caratteri maiuscoli.

Nome: inserire il nome a caratteri maiuscoli.

Sesso: selezionare dal menu a tendina se Maschio o Femmina.

Tipo di Corso: selezionare il tipo di ordinamento scelto ("TRIENNALE SUPERIORE", OPPURE "BIENNALE SUPERIORE" OPPURE "PREACCADEMICO")

Scuola di: selezionare dal menu a tendina il Corso di diploma per il quale si intende richiedere l'esame di ammissione (la sigla "TS" è relativa ai Trienni di I Livello; la sigla BS ai Bienni di II Livello e la sigla PA ai Corsi Preaccademici).

Eventuale specifica corso: non inserire nulla.

Nazione di nascita: selezionare dal menu a tendina la nazionalità (se non è presente nell'elenco scriverla per esteso nel campo sottostante).

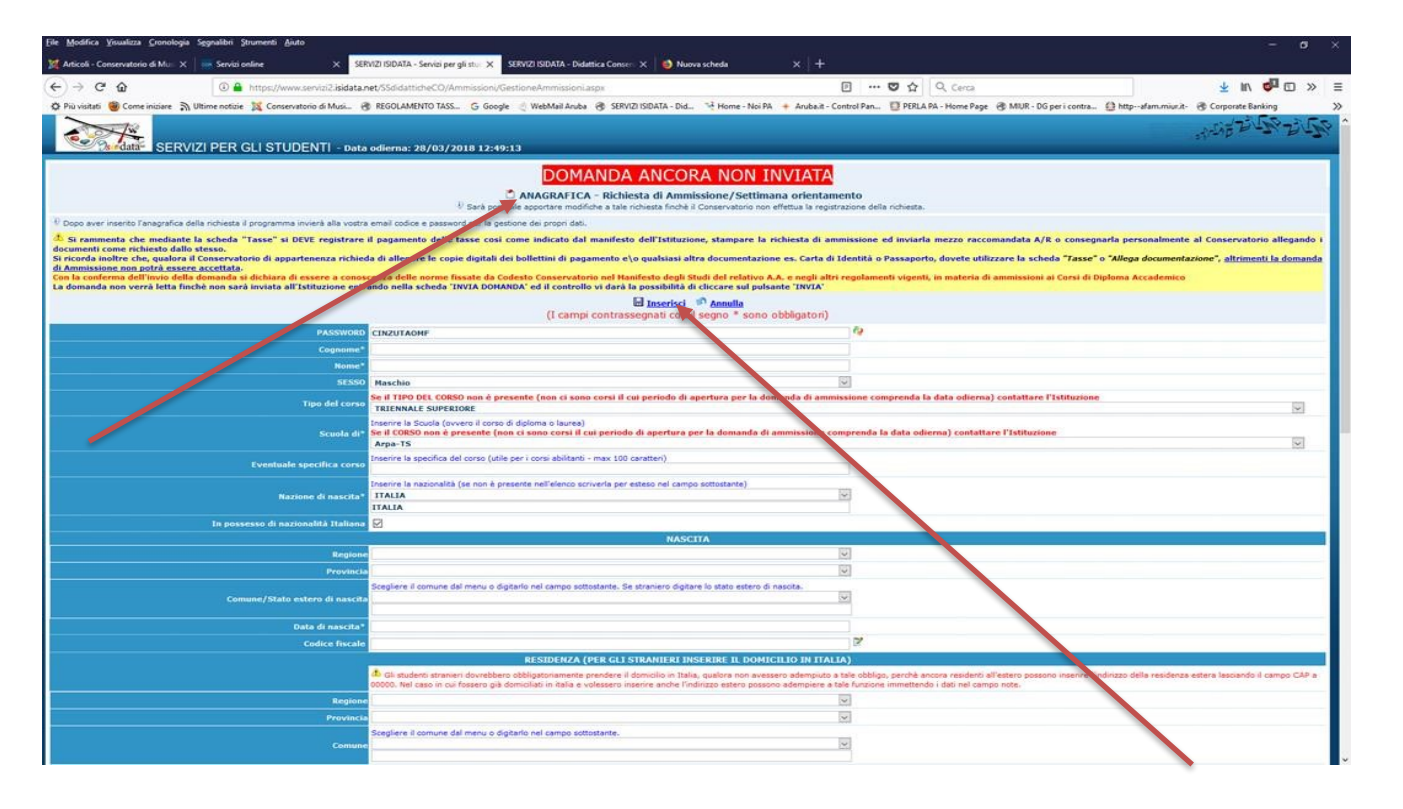

## SEZIONE "NASCITA"

Regione: inserire la regione di nascita solamente in caso di cittadinanza italiana.

Provincia nascita: selezionare dal menu a tendina la provincia di nascita (la lista conterrà l'elenco delle province appartenenti solamente alla regione indicata).

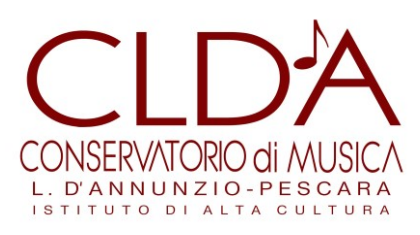

Comune: scegliere il Comune di nascita dal menu a tendina, oppure se

si tratta di un Comune non presente nella lista, lasciare vuoto il campo con il menu a tendina e digitarlo nella casella sottostante.

Nel caso di candidati stranieri NON è possibile compilare il campo con il menu a tendina ma occorre digitare nel campo sottostante il luogo di nascita. Es.: se la nazionalità è cinese, inserire la provincia di nascita; per le altre nazionalità inserire il Comune di nascita con la provincia tra parentesi.

Data di nascita: inserire la data di nascita nel formato gg/mm/aaaa (dd/mm/yyyy).

Codice fiscale: digitare il proprio codice fiscale. (la procedura lo può calcolare direttamente cliccando sull'icona laterale).

- SEZIONE "RESIDENZA"

N.B.: Nel caso di allievi stranieri inserire il domicilio in Italia (non la residenza estera).

Regione: inserire la regione di residenza.

Provincia: selezionare dal menu a tendina la provincia di residenza (la lista conterrà l'elenco delle province appartenenti solamente alla regione indicata.

Comune: scegliere il comune di residenza dal menu a tendina, oppure se si tratta di un comune non presente nella lista, lasciare vuoto il campo con il menu a tendina e digitarlo nella casella sottostante.

Cap: digitare il codice di avviamento postale.

Indirizzo: digitare l'indirizzo ed il relativo numero civico.

Telefono: inserire il numero di telefono di casa, facoltativo se si inserisce il n. di cellulare.

Cellulare: inserire il numero di cellulare (inserimento obbligatorio).

E-mail: inserire l'indirizzo e-mail. (inserimento obbligatorio in quanto indispensabile per comunicare il Login e la Password e per poter rientrare ed apportare eventuali modifiche).

N.B. L'inserimento della e-mail è importante anche per il prosieguo (quando si diventa studenti effettivi) in quanto ogni comunicazione ed avviso saranno inviate all'indirizzo e-mail indicato.

Insegnante preferito: non inserire nulla.

Insegnante preparatore: inserire l'eventuale insegnante preparatore (in assenza di insegnante scrivere Autodidatta).

Titolo di studio: inserire il titolo di studio posseduto indicando anche la tipologia di Istituto (es: diploma di maturità Liceo musicale; diploma di maturità Istituto tecnico…; Laurea o Laurea magistrale in …...). Se si è in procinto di conseguire il Diploma di maturità o la laurea, indicare, ad esempio "diplomando Liceo musicale" o laureando triennale o magistrale in……)

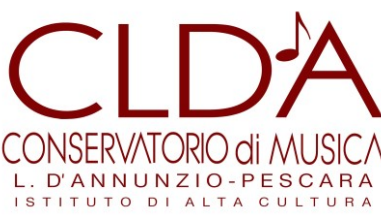

I successivi campi fino a "Indirizzo Istituto titolo di studio/Scuola frequentata" non devono essere compilati.

Frequenta altri studi: indicare l'anno di corso e l'Istituto presso cui si è eventualmente iscritti. N.B.

Non compilare il campo "Licenza di solfeggio".

In possesso Certificato di Italiano: (per gli stranieri) inserire il livello di conoscenza acquisito (es: B2, C1, C2…) allegando anche la scansione della relativa certificazione. (per la modalità di allegazione vedi quanto precisato nell'ultima pagina delle presenti istruzioni).

In possesso Dip. Sup.: spuntare la casella se si è in possesso del diploma di maturità.

Anno\A.A. e N° Commissione: non modificabili.

Ha precedentemente svolto studi musicali relativi allo strumento prescelto?: spuntare la casella in caso positivo.

N.B. Non compilare il campo "Licenze o compimenti conseguiti presso Conservatori o Istituti Musicali Pareggiati..."

Allega curriculum: spuntare la casella in caso di allegazione.

Iscritto ad altra Università: spuntare la casella se si è iscritti ad una Università.

Al termine della compilazione, occorre confermare i dati selezionando la casella "Inserisci".

Acquisita l'anagrafica, la procedura invia al candidato una email con codice di accesso e password utili per accedere nuovamente nel caso si voglia procedere all'eventuale modifica della domanda (link: https://www.servizi2.isidata.net/SSdidatticheCO/Ammissioni/LoginAmmiss.aspx).

N.B. Sarà possibile apportare modifiche ai dati inseriti finché il Conservatorio non effettua la registrazione della richiesta di ammissione.

La procedura, inoltre, con la "finestra" indicata dalla freccia nella immagine sottostante, offre una serie di avvisi importanti al termine della cui lettura bisogna confermare l'OK.

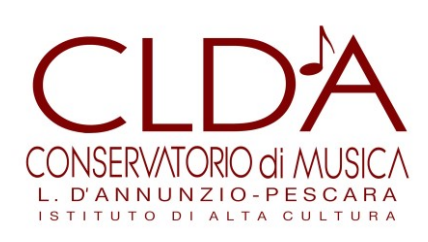

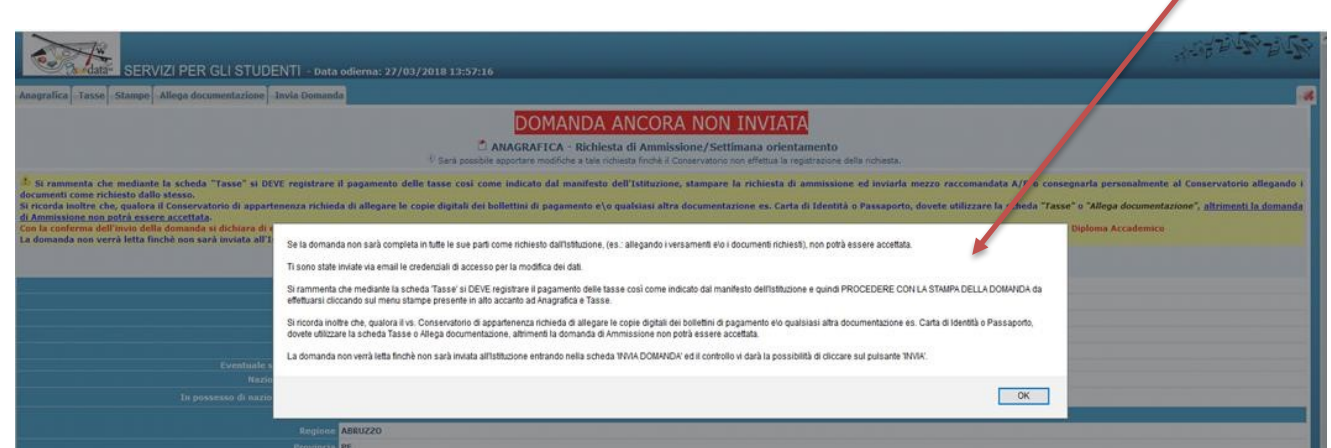

Dopo l'inserimento dell'Anagrafica si DEVE procedere con la registrazione dei pagamenti indicati nel bando di Ammissione.

Selezionare la scheda "Tasse" in alto a sinistra e successivamente su: "Inserisci tassa".

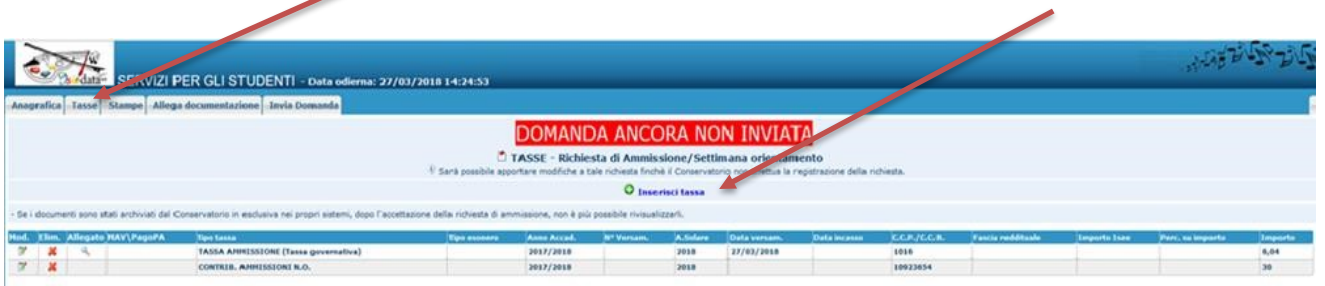

Procedere alla registrazione dei bollettini di versamento della tassa e del contributo previsto per la tipologia di Corso di studio prescelto.

Selezionare la Casella "A.A. nuovo" e scegliere dal menu a tendina il Tipo di Tassa, selezionando "CONTRIB. AMMISSIONI N.O.'' se si fa domanda per l'ammissione ad un Corso Accademico di I o II Livello, o "CONTRIB. AMMISSIONI P.A.'' se si fa domanda per l'ammissione ad un Corso Preaccademico.

Inserire la data del versamento nel formato xx/xx/xxxx. La data di incasso non deve essere inserita. Il n. di Conto Corrente Postale e l'importo sono già preimpostati. Selezionare la voce "sfoglia", e allegare l'immagine scansionata del bollettino di versamento. Infine selezionare "Inserisci" per registrare il versamento.

**N.B. se non si allega la scansione dei bollettini di versamento la procedura non consente il successivo invio della domanda.** 

> *Conservatorio Statale di Musica "Luisa D'Annunzio" Via Leopoldo Muzii, 7 - 65123 Pescara C.F. 80005130689 www.conservatoriopescara.it – tel. 085/7951420 PEO: conspe@conservatoriopescara.it PEC: conspe@pec.conservatoriopescara.it*

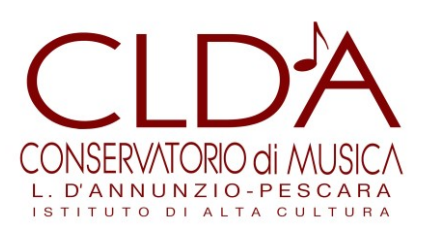

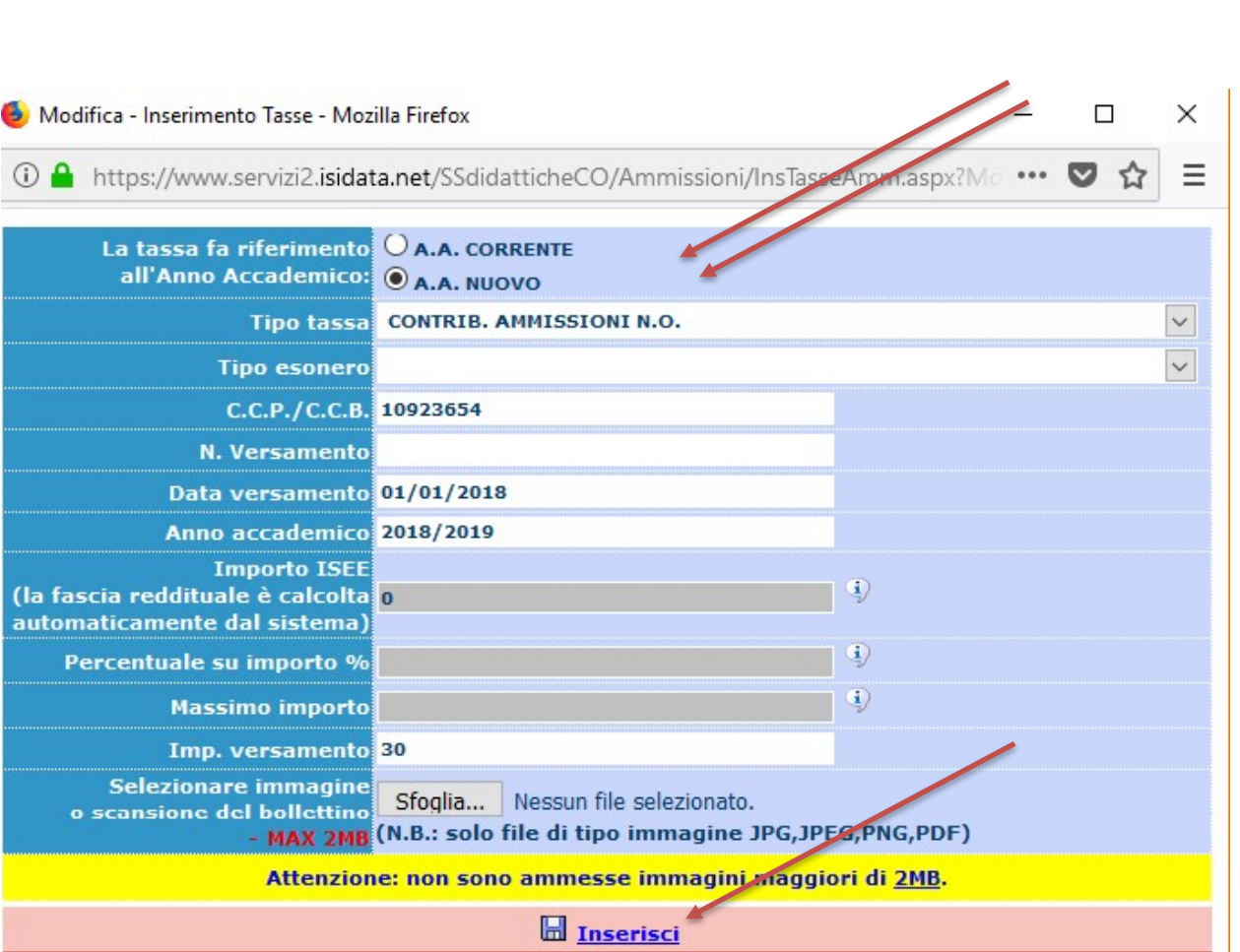

*-*

*pec:* 

N.B. Se si ha bisogno di allegare altra documentazione diversa dai bollettini di pagamento (es: certificazione lingua italiana, C.V., …) occorre selezionare la scheda "Allega documentazione"

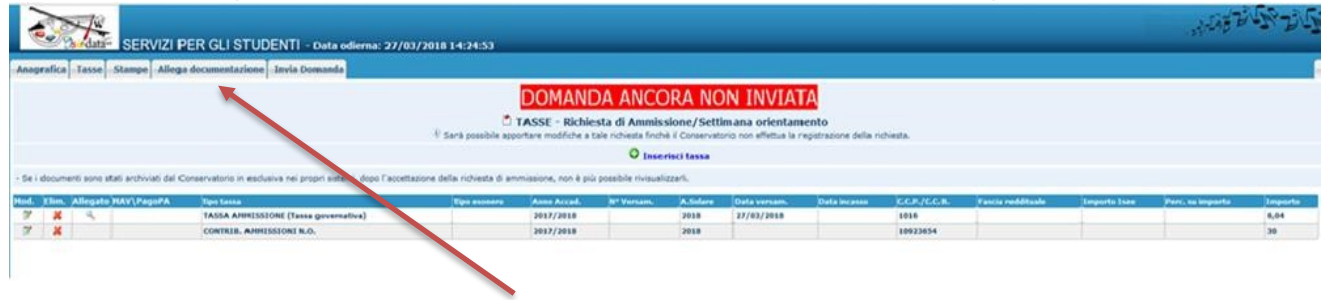

Nella scheda successiva procedere alla allegazione dei documenti: selezionare "sfoglia" e scegliere il file da allegare. Quindi inserire il tipo di allegato nel campo "Oggetto del documento" e selezionare "Inserisci documento".

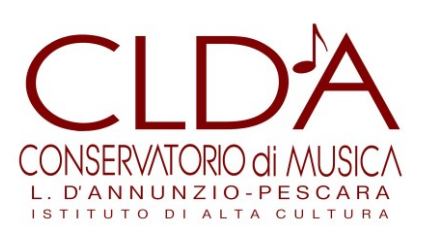

Proseguire allo stesso modo per la allegazione di ulteriori documenti.

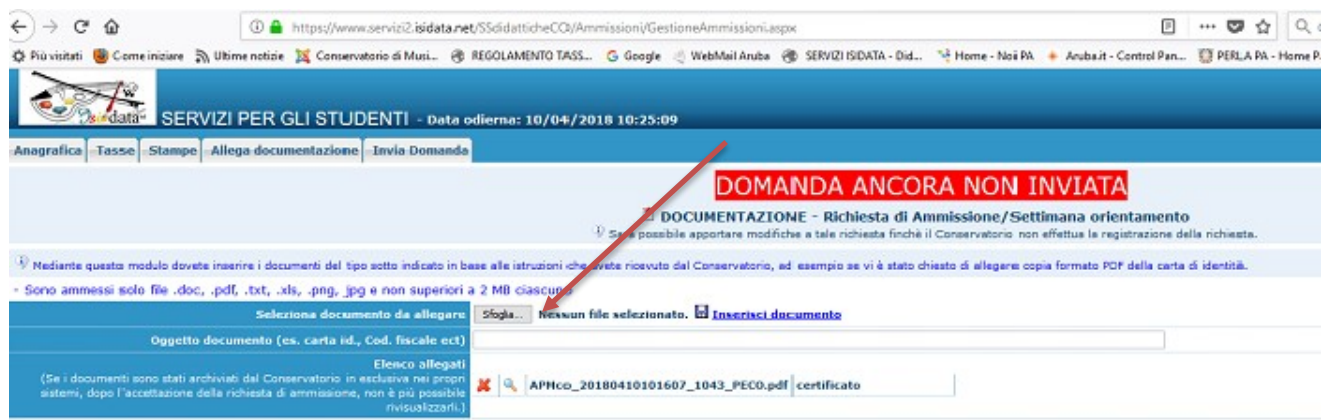

A questo punto procedere alla stampa: per stampare la domanda di ammissione cliccare su "Stampe".

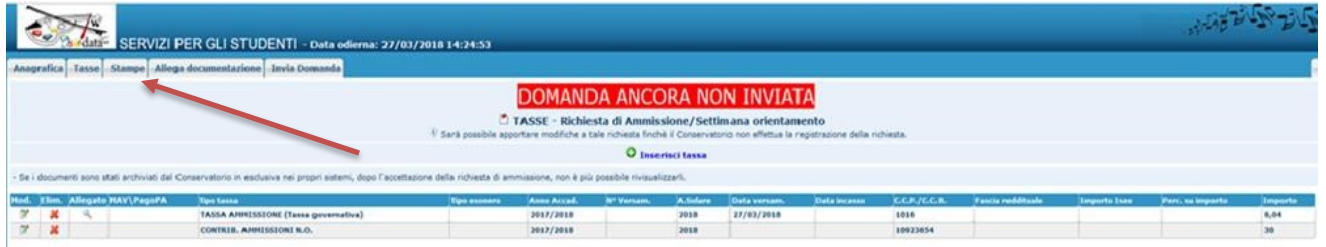

Si aprirà il menu delle stampe nel quale occorre selezionare la voce "stampa domanda di ammissione".

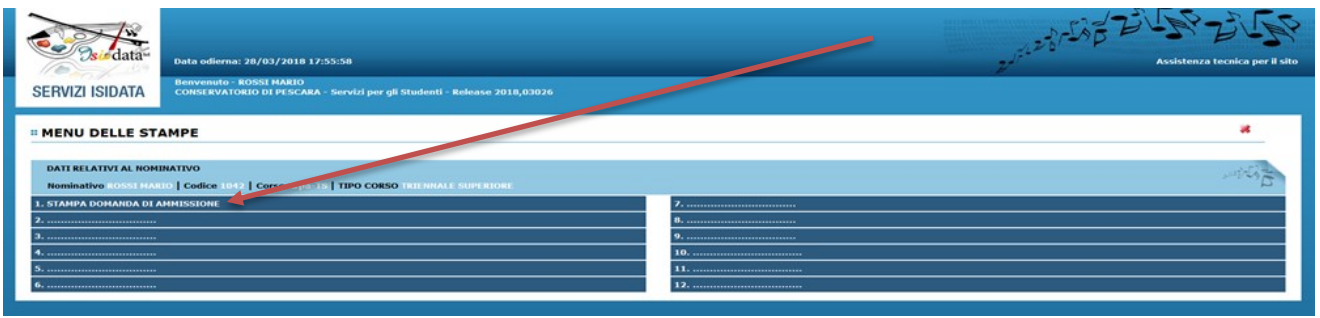

Si aprirà la finestra dedicata alla stampa finale della domanda di ammissione.

*Conservatorio Statale di Musica "Luisa D'Annunzio" Via Leopoldo Muzii, 7 - 65123 Pescara C.F. 80005130689 www.conservatoriopescara.it – tel. 085/7951420 PEO: conspe@conservatoriopescara.it PEC: conspe@pec.conservatoriopescara.it*

×

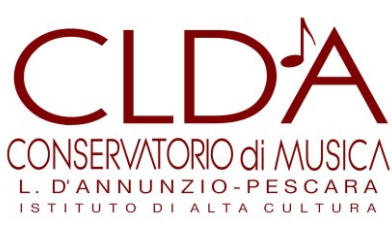

**"STAMPA DOMANDA DI AMMISSIONE** 

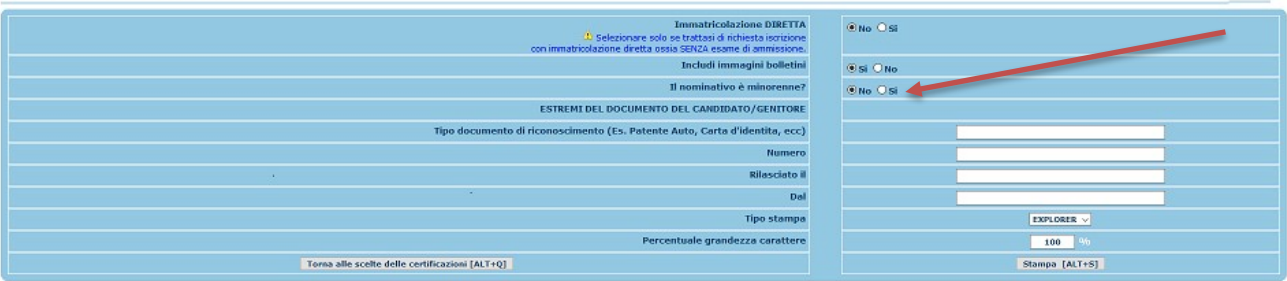

In questa pagina, tralasciando le prime due caselle già corrette, occorre selezionare solo la voce relativa all'eventuale status di minorenne e solo in questo caso andranno inseriti gli estremi del documento del genitore o di chi ne fa le veci.

Infine, scegliere alla voce "Tipo di stampa": dal menu a tendina che si apre selezionare "Pdf" e procedere alla Stampa.

N.B. la domanda di ammissione stampata nella sua versione definitiva deve essere trasmessa con una delle modalità indicate nel bando di Ammissione.